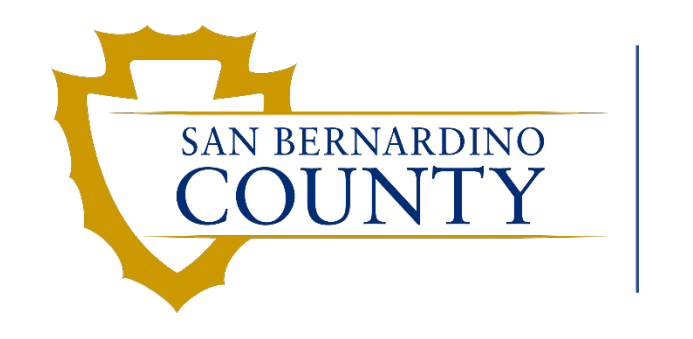

Human Resources EMACS

#### **Automated Wage Progression**

Manager's Training

*www.SBCounty.gov*

## Goals for Automated Wage Progression

• Identify employees eligible for step progression at the appropriate time.

• Load employee step progression with minimal human intervention.

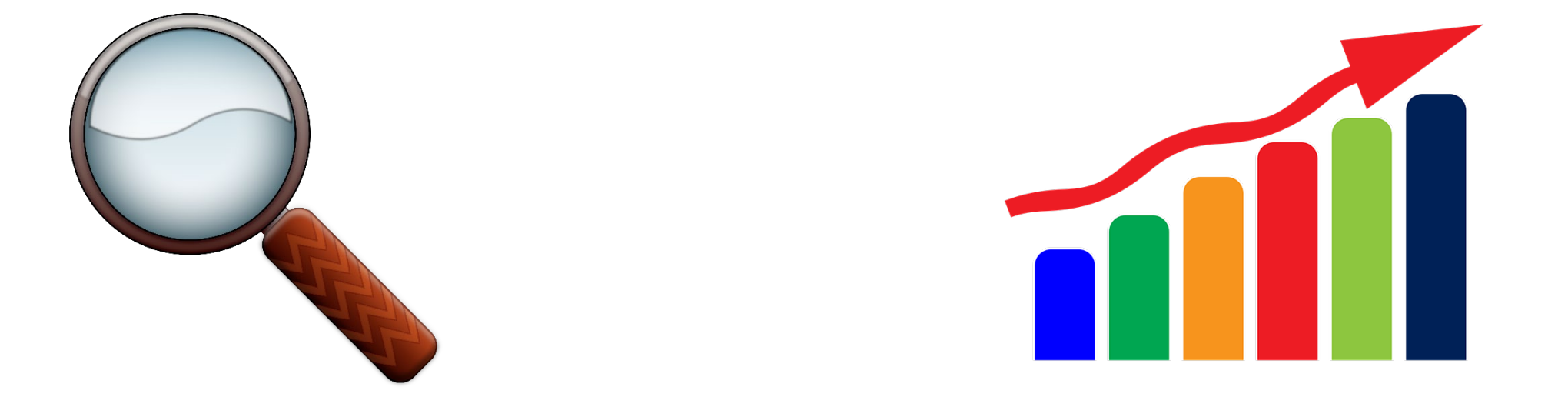

# Unions Currently Supported

- Attorney
- General
- Nurses
- Probation
- Professional
- Safety
- Safety Management and Supervisory
- Specialized Peace Officer & Specialized Peace Officer – Supervisory
- Emergency Services
- Fire Management
- Fire Auxiliary Services
- General Fire Support
- Specialized Fire Services
- Water and Sanitation
- Exempt
- Non-Represented

*Future Enhancements: Support for 935, AOU, and Contracts with Auto Step Language*

#### Overview of Automated Wage Progression Process

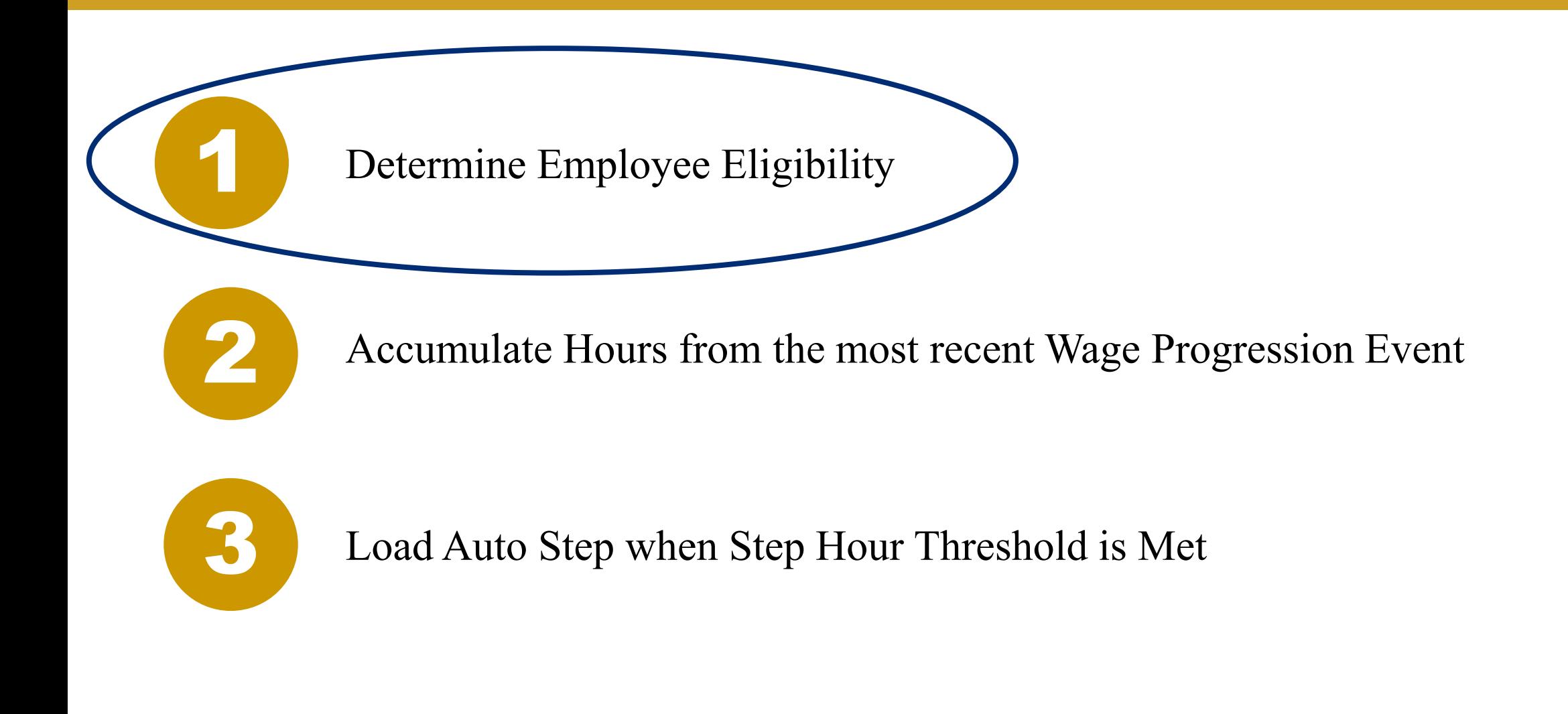

#### Determine Employee Eligibility

- Wage Progression Status is assigned to each regular employee in a supported union and is used to determine employee eligibility in automated wage progression.
	- Note: Recurrent and Extra Help employees are not included in automated wage progression.
- Wage Progression Status is viewable on the Review Step Increases Page.
	- To navigate to the page, use the new tile on the Manager Self Service Homepage.

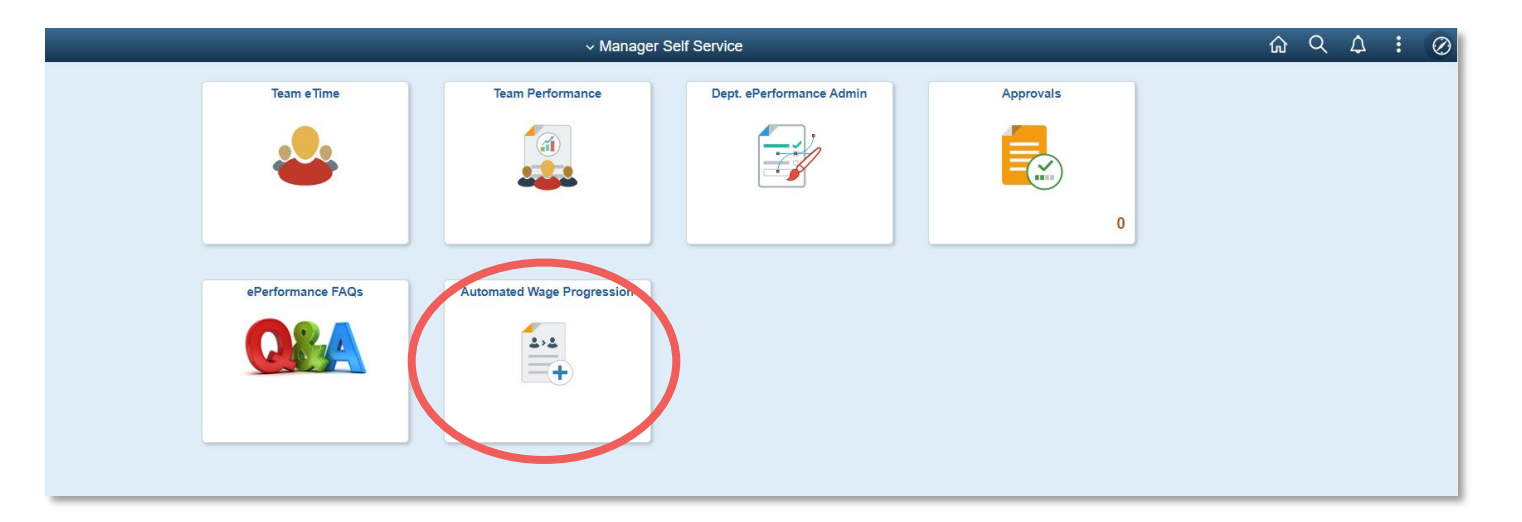

# Automated Wage Progression: Review Step Increases Page

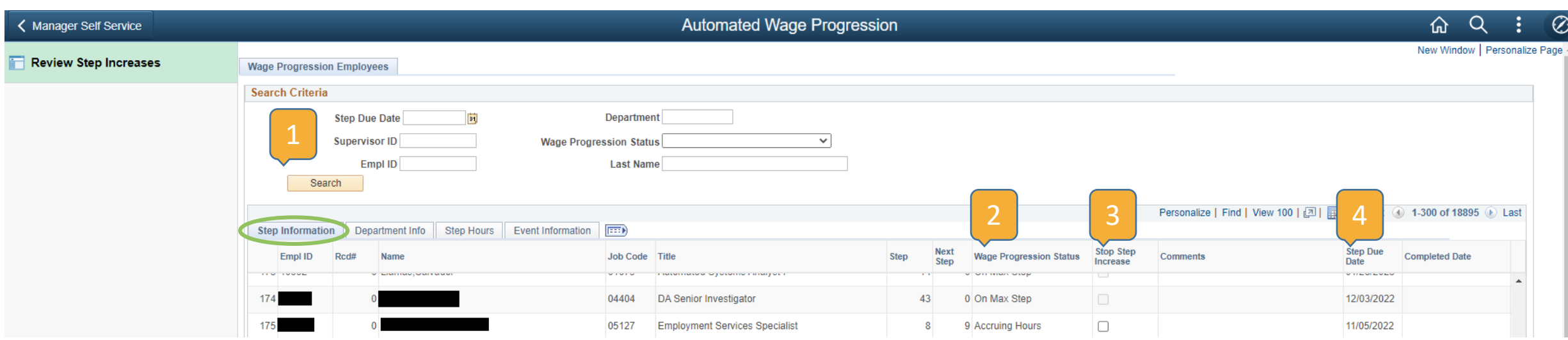

#### **Step Information Tab**

- **1. Search Parameters:** Search can be conducted with input entered into the given fields (Step Due Date, Supervisor ID, Employee ID, Department ID, Wage Progression Status, and/or Last Name)
- **2. Wage Progression Status Field:** See next slide for wage progression status descriptions.
- **3. Stop Step Increase**: A checked box indicates wage progression has been stopped for the employee (See slides 10-14 to review the process of stopping wage progression for an employee).
- **4. Step Due Date**: Generated from hours already accumulated and projected future hours based on employee's standard hours.

The following are all possible Wage Progression Statuses with descriptions:

- **On Max Step:** Employees on **Top Step**, **Longevity Step**, or **X-Step** will be assigned this status. **X-step** and **Longevity Step** employees must have their next step *manually* keyed.
- **Accruing Hours:** Employee accruing hours towards their next step.
- **Move from Regular Position:** Employee moved out of a regular position and is no longer eligible for automated wage progression.
- **Move to Unsupported Union:** Employee moved to a union not configured for wage progression.
- **Terminated Employee:** Employee no longer employed with the county.
- **Pending Job Load:** Employee has met the step hours to receive a step progression. Employee's next step will be inserted when the step progression load process is run (see slides 19 and 20 for step load process and calendar).
- **Completed:** Employee has received a step increase from the most recent step progression load process.
- **Step Added Manually:** Employee step progression has been manually keyed to the employee's job data.
- **Stopped by Department:** Employee's wage progression has been stopped.

# Automated Wage Progression: Review Step Increases Page

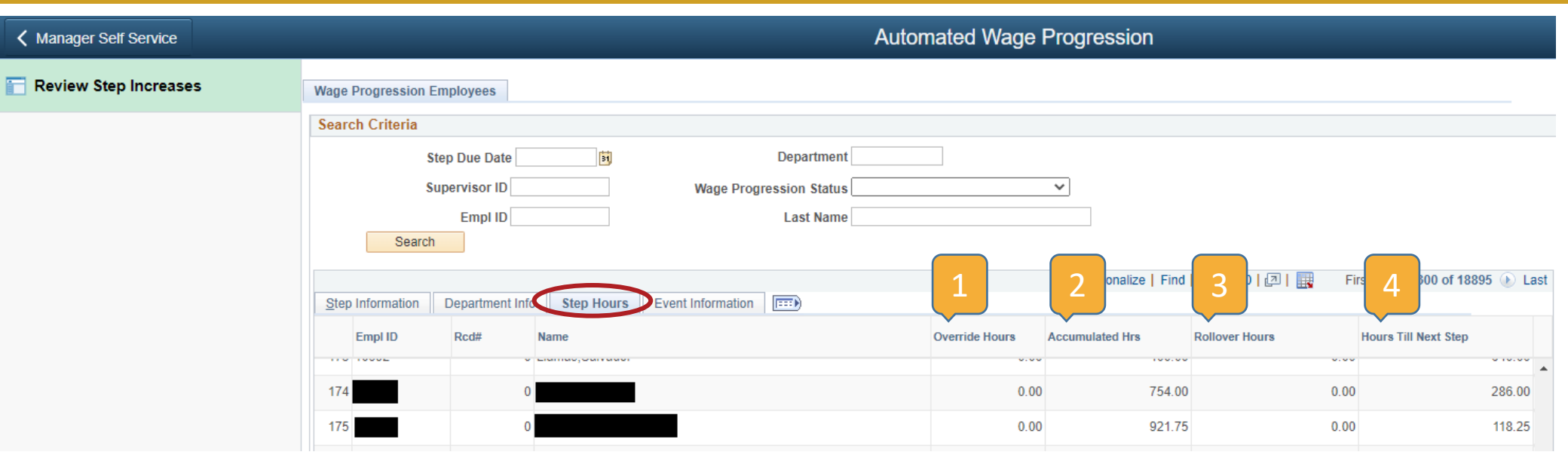

#### **Step Hours Tab**

- **1. Override Hours**: If any hours have been manually adjusted, they will appear here.
- **2. Accumulated Hours**: Total hours accumulated towards next step.
- **3. Rollover Hours**: If any additional hours are being calculated toward next step, they will appear here.
- **4. Hours Till Next Step**: Remaining hours until step hour threshold is met.

# Automated Wage Progression: Review Step Increases Page

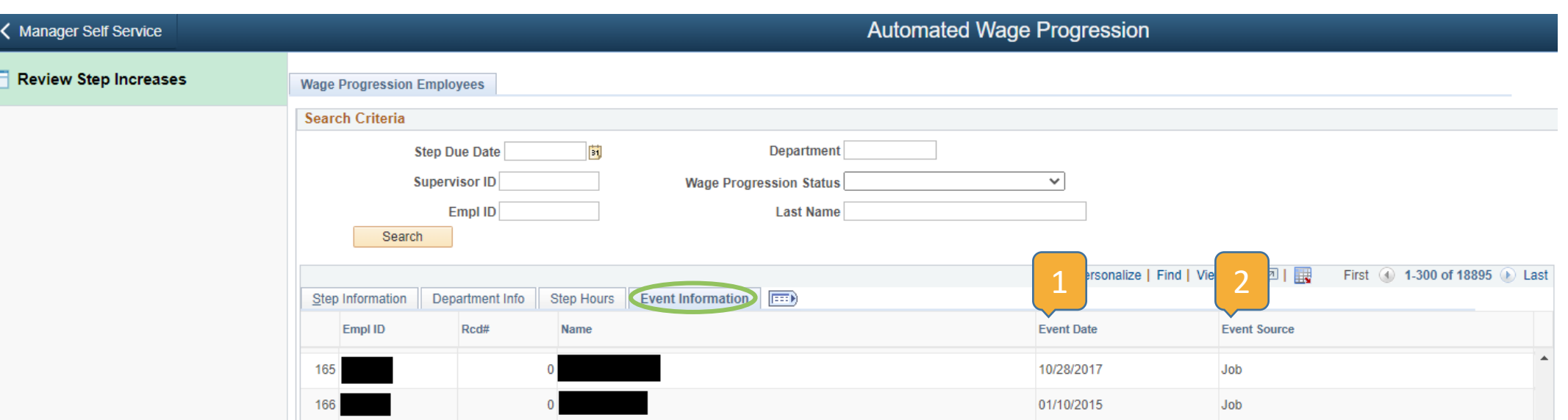

#### **Event Information Tab**

- **1. Event Date**: Most recent past wage progression event which reset the step hours for current accumulation.
- **2. Event Source**: Source of the event date.
	- This value is *Job* if the event date comes from Job Data or *Adjustment* if the event date comes from a manual adjustment.

## Determine Employee Eligibility: How to Stop a Step Increase

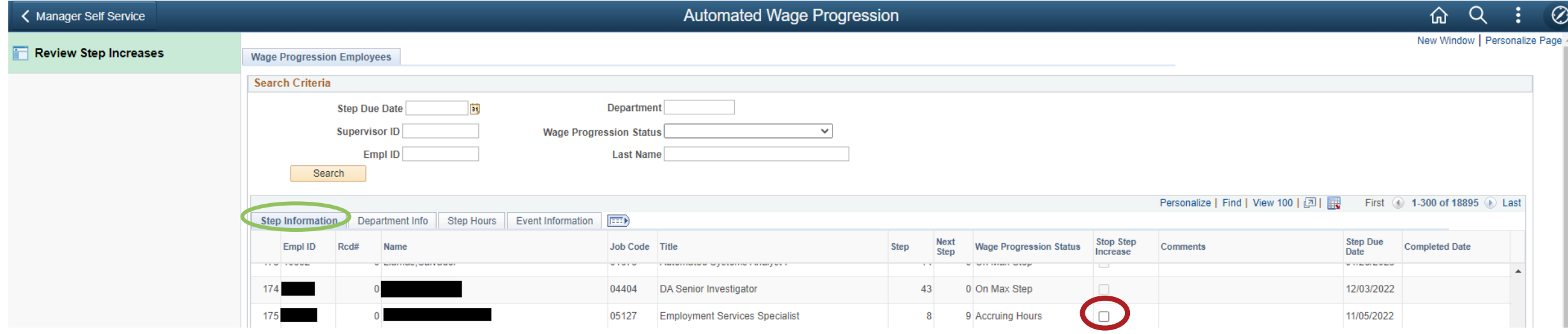

- From the **Step Information** tab, check the indicator box (circled in red above) under the **Stop Step Increases** column to stop the automated step progression for the selected employee(s).
	- This check box is only available if the employee is in *accruing hours* or *pending job load* status.
	- Wage progression can be stopped for multiple employees at the same time.

## Determine Employee Eligibility: How to Stop a Step Increase

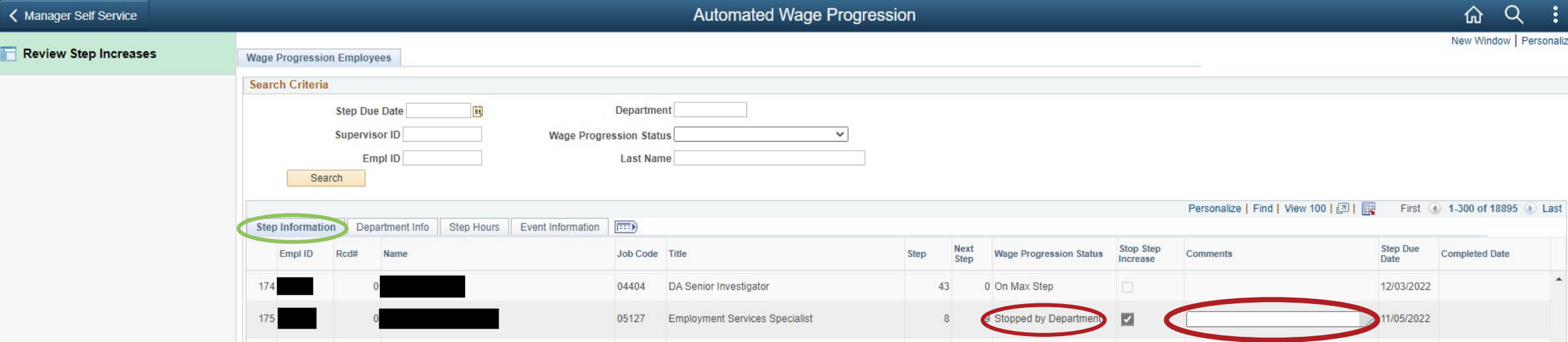

Page 11

Two things occur after the Stop Step Increase box is checked:

- 1. Wage Progression Status is changed to *Stopped by Department*.
- 2. A text box appears in the *Comments* column.

# Determine Employee Eligibility: How To Stop a Step Increase

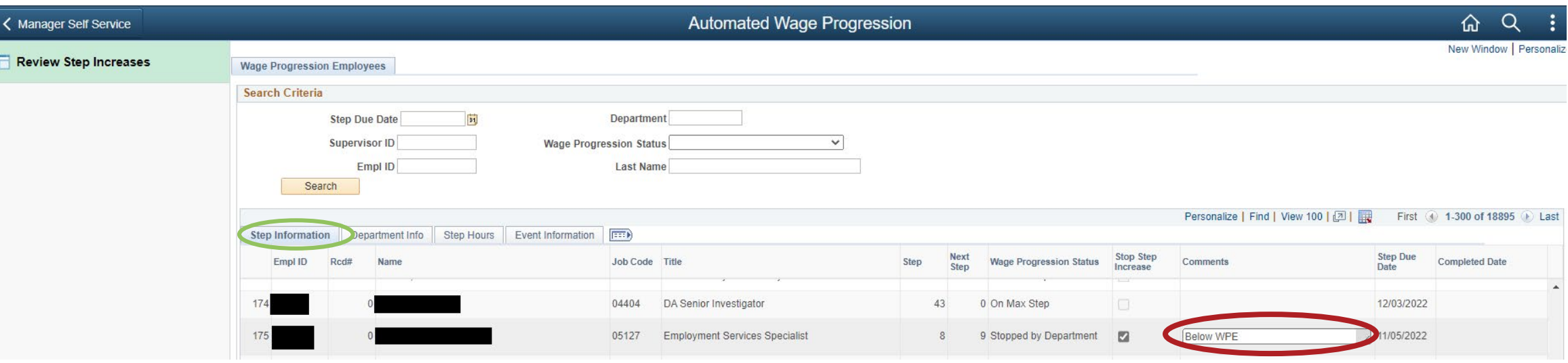

- A comment **MUST** be included in order to stop step increases for the employee.
	- This comment should indicate why automated wage progression has been stopped for this employee.
- Click **SAVE** to save the changes made.
	- You may need to scroll down to the bottom of the page to find the **SAVE** button.

# Determine Employee Eligibility: Stop Step Increase Save Message

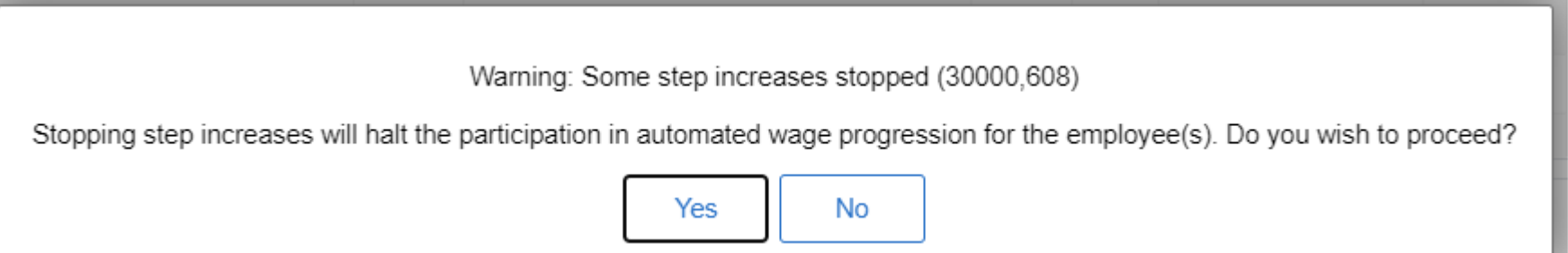

- A pop-up message will appear to warn that automated wage progression is being halted for the employee(s) selected. Select **YES** to save.
	- Note: Automated Wage Progression saves the User ID and Date/Time stamps any manual changes to wage progression status for auditing purposes.

# Determine Employee Eligibility: Stop Step Increase Error Message

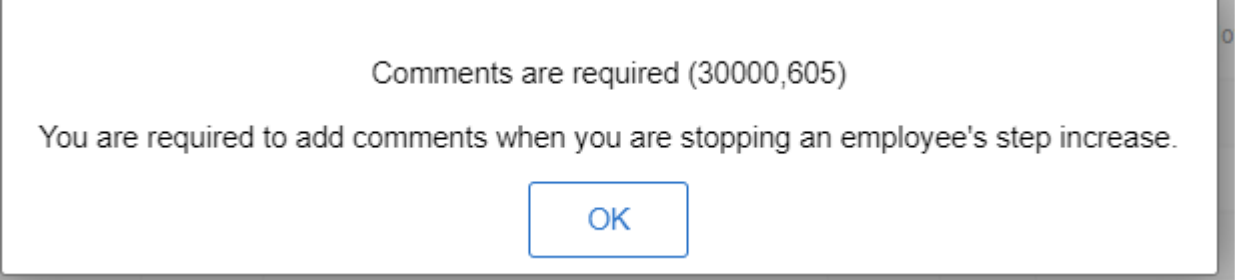

- If an attempt is made to save the *Stopped by Department* status without including a comment, the pop-up message above will appear.
	- Correct the error by selecting **OK**. This will return you to the Review Step Increases page.
	- Type in a reason for stopping wage progression for the employee(s) in the comment field(s), then save the change.

# Determine Employee Eligibility: How to Stop a Step Increase

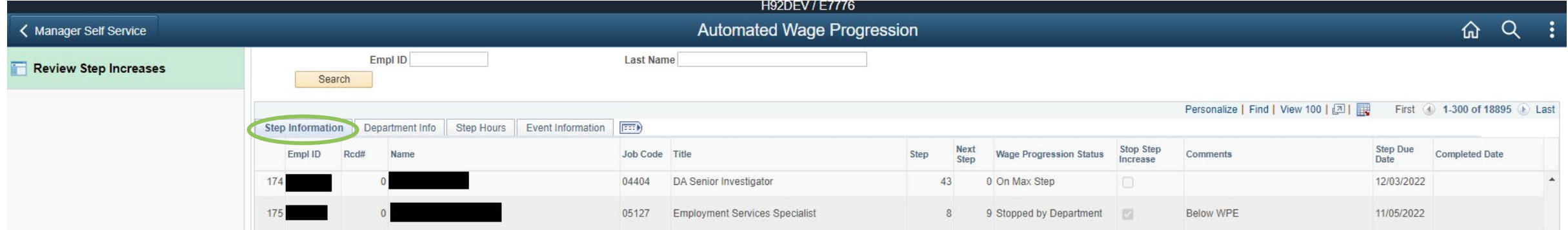

- Once stop step increase is saved, the *Stopped by Department* status **cannot** be changed by a manager or department administrator.
	- If an employee's wage progression has been stopped in error, the department will need to submit an **ePerformance/Auto Wage Progression Adjustment Form** to EMACS-HR to remove the stopped status.
- When a new wage progression event is keyed for the employee, the *Stopped by Department* status is removed, and the employee is *automatically* returned to automated wage progression.
	- Examples of wage progression events are step increases and job changes (demotions, promotions, etc.).

#### Overview of Automated Wage Progression Process

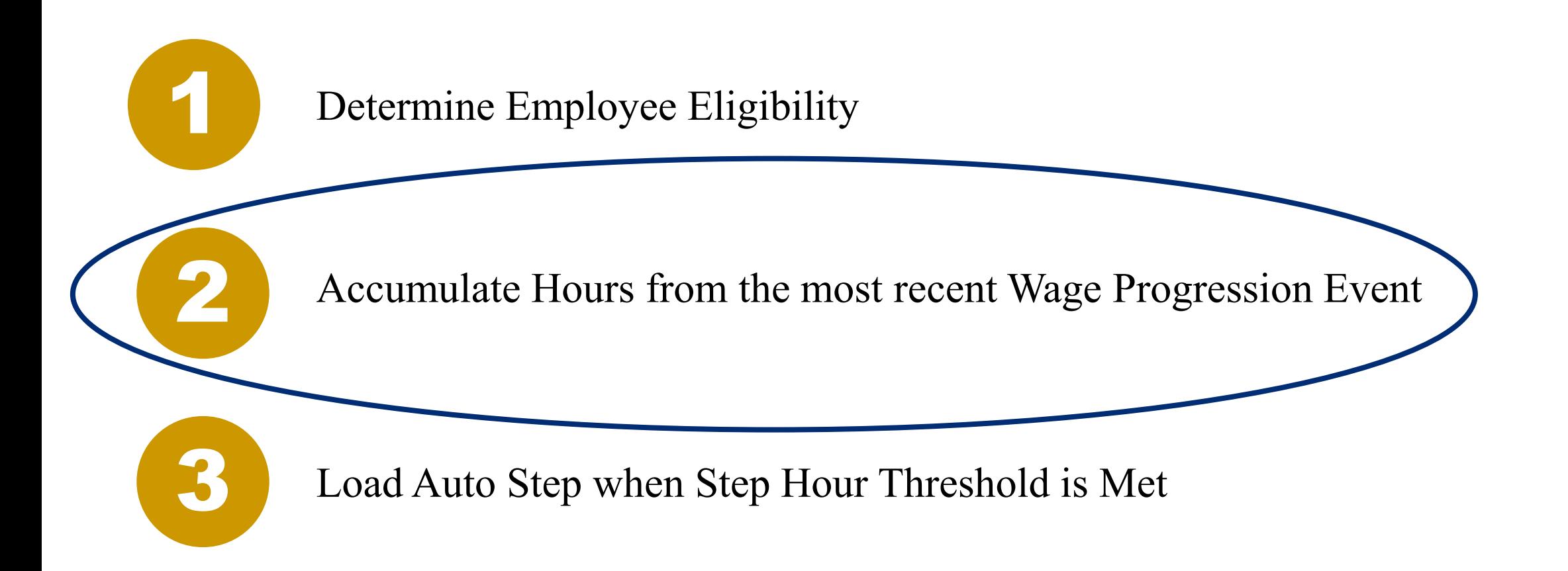

- Hours toward next step are accumulated after close of payroll each pay period (see slide 20 for payroll calendar).
- If an adjustment to the accumulated hours for an employee is needed, an **ePerformance/Auto Wage Progression Adjustment Form** will need be submitted to EMACS-HR to make the adjustment.

# **Accumulating Hours Wage Progression Event Date**

- Wage Progression Events determine the date step hours are reset.
	- A few examples of wage progression events include step progressions, promotions, and demotions.
- If the event date for an employee needs to be changed an **ePerformance/Auto Wage Progression Adjustment Form** should be submitted to EMACS-HR.

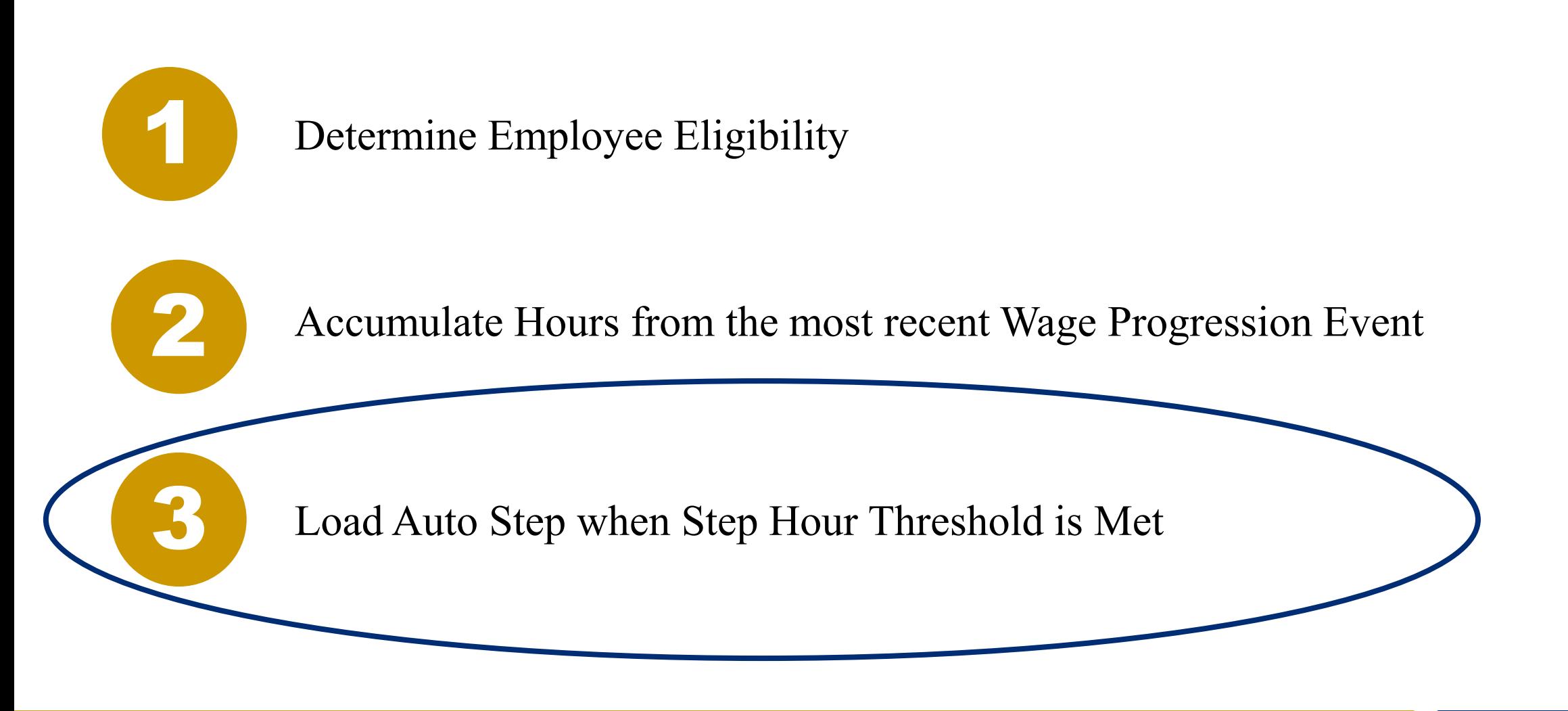

- The Monday following close of payroll, the wage progression status is updated for all employees. If an employee meets the step hour threshold for their next step, the wage progression status is updated to *Pending Job Load*.
- After 5pm, the Wednesday following close of payroll, employees with *Pending Job Load* status will have their step progression loaded automatically to Job data.
	- After the step progression load, the wage progression status for these employees will change to *Completed.*
- If an employee should not receive a step and has a status of *Pending Job Load*, their automated wage progression status *must* be changed to *Stopped by Department*.
	- **Please notify your department administrator if an auto step has been loaded in error.**

### Automated Wage Progression Timeline Example

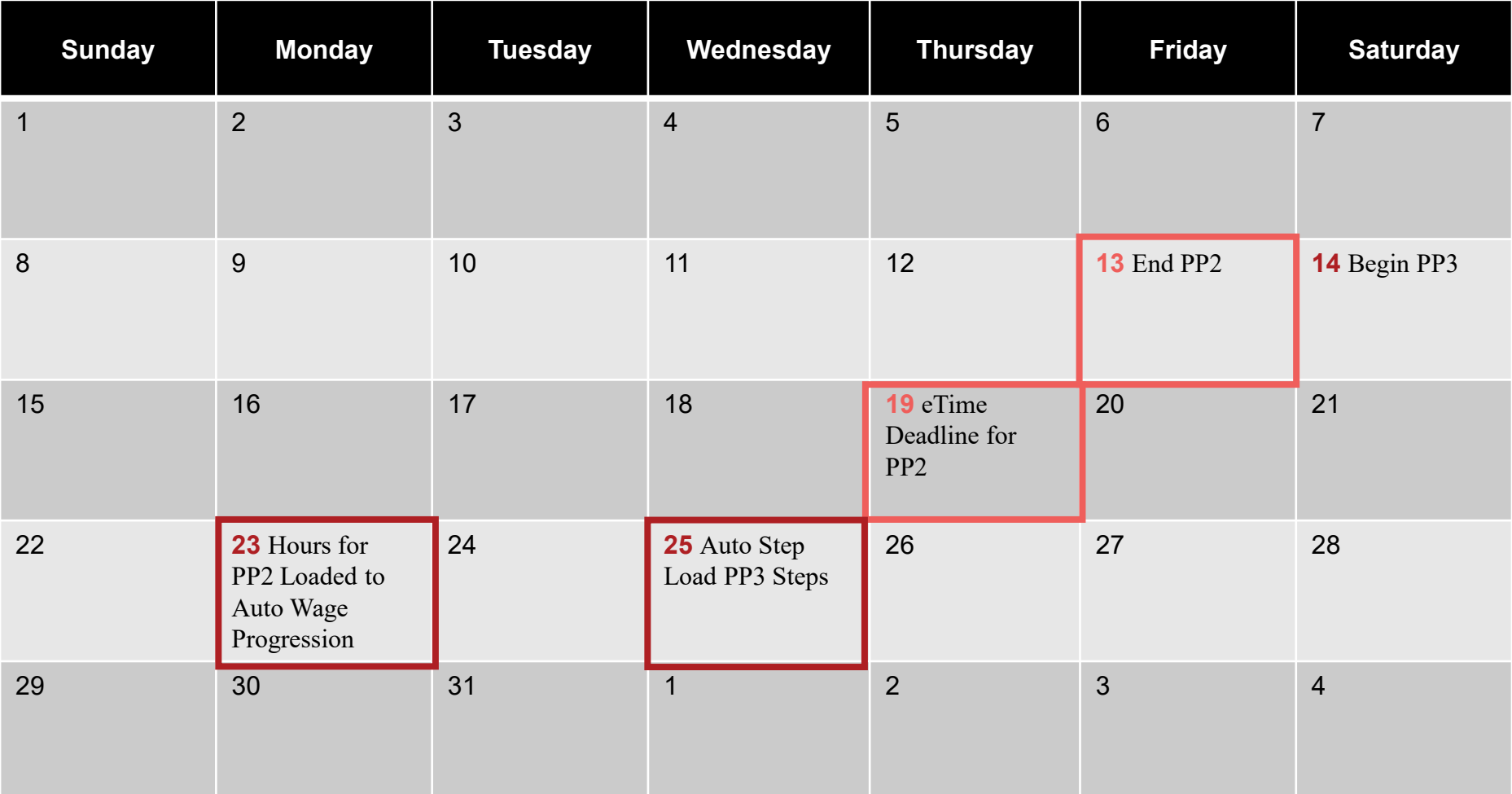

• If you have any questions, please contact your Department Administrator or Human Resources Business Partner.